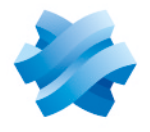

### **STORMSHIELD**

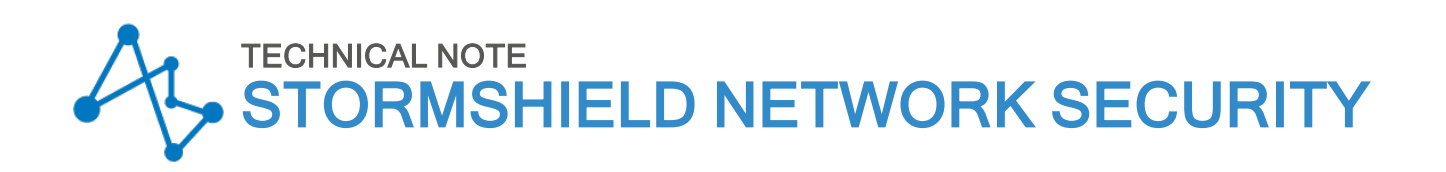

# SETTING UP A FILTERING RULE

Product concerned: SNS 3.x, SNS 4.x Document last updated: December 9, 2019 Reference: sns-en-setting\_up\_filtering\_rule\_Technical\_Note

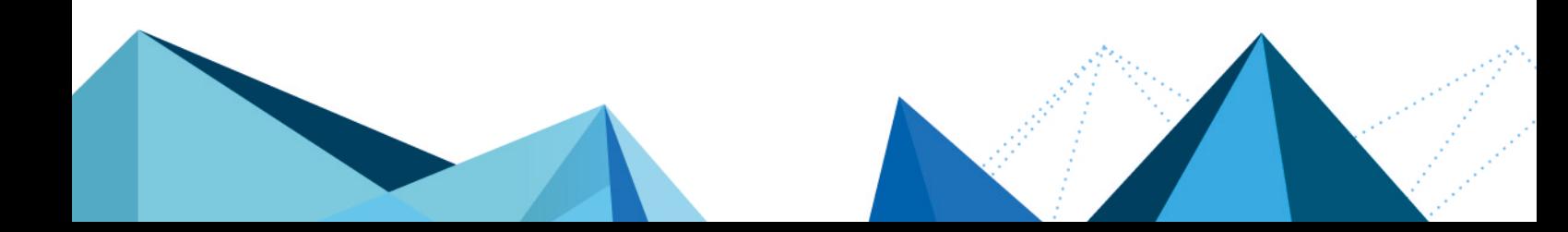

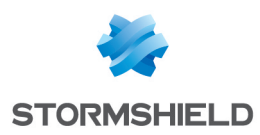

### Table of contents

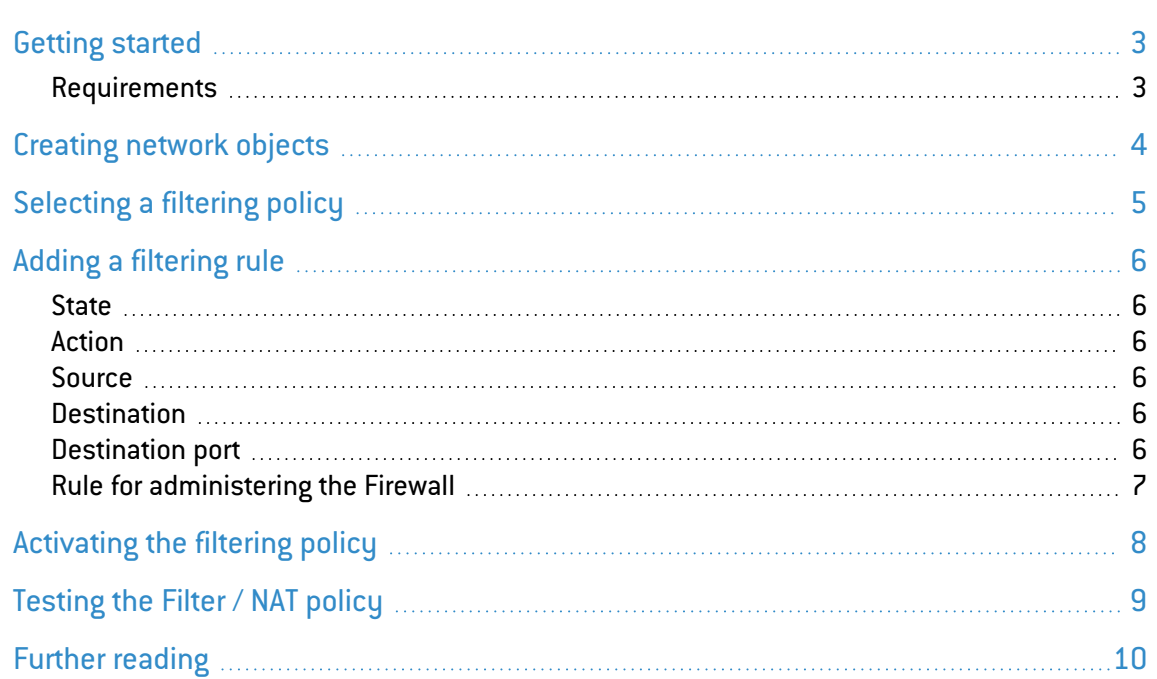

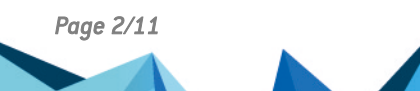

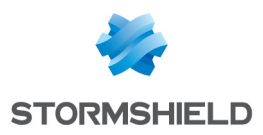

### <span id="page-2-0"></span>Getting started

In this example, you wish to authorize HTTP access from a workstation on the internal network to an intranet server (located in a DMZ for example) through your Stormshield Network firewall.

#### **t** NOTE

For connections to another type of application server, such as a database server for example, the procedure is the same except for the value of the destination port(s).

#### <span id="page-2-1"></span>Requirements

The client workstation and intranet server must be able to dialogue:

- Either by using the Firewall as the default gateway,
- Or by using a static route via the Firewall.

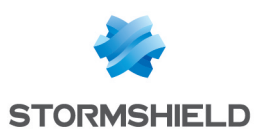

### <span id="page-3-0"></span>Creating network objects

- 1. Click on Configuration > Objects > Network objects, then on Add.
- 2. In the wizard, ensure that the Host tab has been selected.
- 3. Fill in the Object name and IP address fields for the client workstation (client desktop object).
- 4. Validate by clicking on Create and duplicate to continue creating the object intranet server on the same model.
- 5. Once the last object has been defined, end the operation by clicking on Create. Network objects can also be created during the construction of the filter policy (during the stages of selecting sources and destinations).

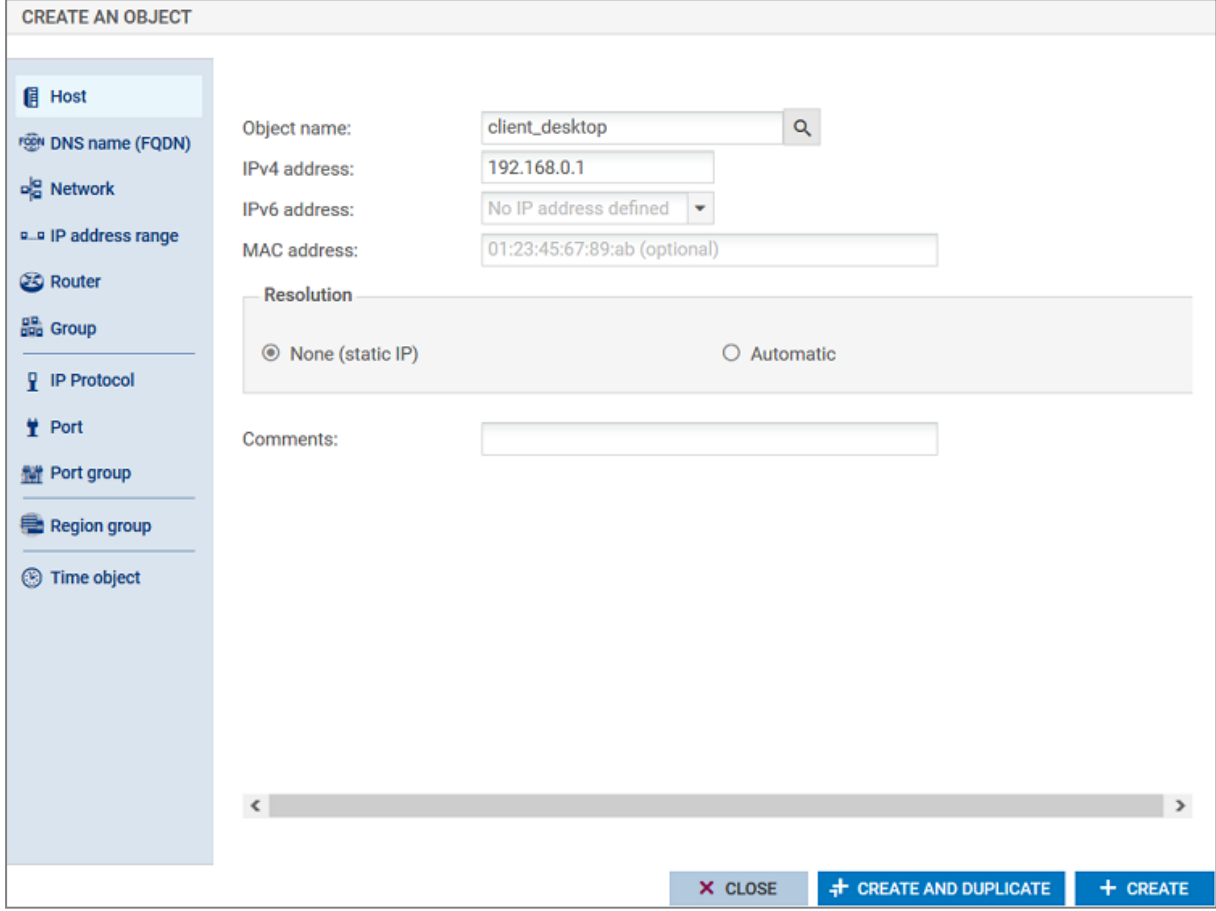

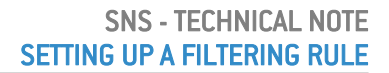

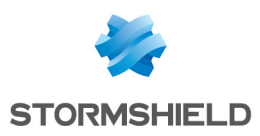

## <span id="page-4-0"></span>Selecting a filtering policy

In the Configuration menu:

- 1. Click on Security policy > Filter NAT.
- 2. Select the filtering policy to modify.
- 3. You can rename this policy by clicking on Edit > Rename.

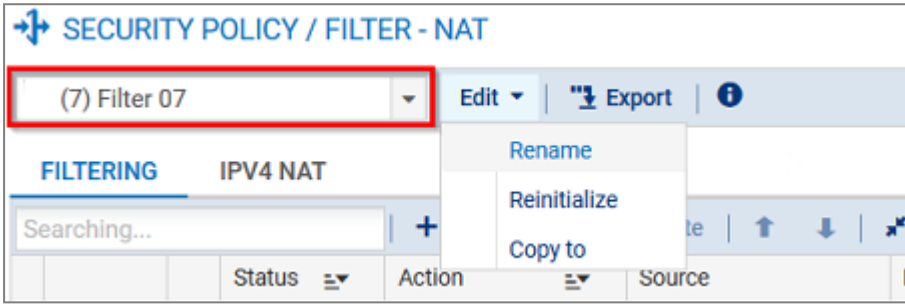

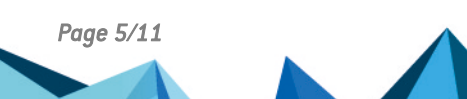

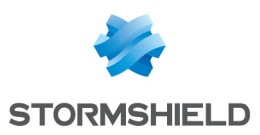

### <span id="page-5-0"></span>Adding a filtering rule

- 1. In the Filtering tab, click on New rule > Standard rule.
- 2. A new rule, which is disabled by default, is created.

#### <span id="page-5-1"></span>**State**

- 1. Double-click on the value off in the Status column.
- 2. The status of the rule will change to on.

#### <span id="page-5-2"></span>Action

- 1. Double-click on the value Block in the Action column:
- 2. In the Action field, select pass,
- 3. In the Log level field, select log if you want traffic matching this rule to be reflected in the Firewall's filter logs.

#### <span id="page-5-3"></span>Source

- 1. Double-click on the value Any in the Source column.
- 2. In the Source hosts field, select the network object client desktop.

#### **t** NOTE

You can refine your filter rule by indicating in the Incoming interface field an interface on which your client workstation's network is connected.

#### <span id="page-5-4"></span>**Destination**

- 1. Double-click on the value Any in the Destination column.
- 2. In the Destination hosts field, select your network object intranet server.

#### **D** NOTE

You can refine your filter rule by indicating in the **Outgoing interface (Advanced properties** tab) field the network interface to which the intranet server is connected.

#### <span id="page-5-5"></span>Destination port

- 1. Double-click on the value Any in the Destination port column.
- 2. In this case for the Destination port field, select HTTP.

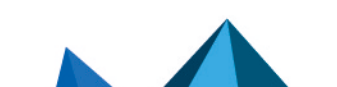

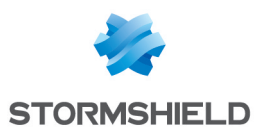

### <span id="page-6-0"></span>Rule for administering the Firewall

Following the method described above, add a rule allowing the Firewall to be administered (rule 2):

- Source: Any (or a group of authorized hosts)
- Destination: Firewall Bridge object
- Port: Admin Srv object

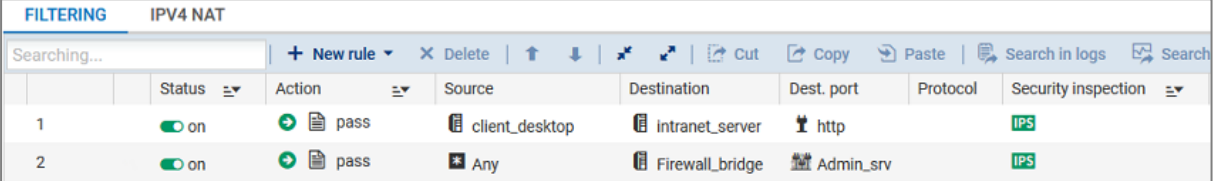

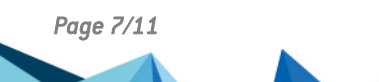

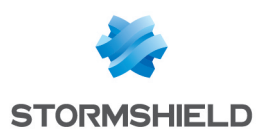

# <span id="page-7-0"></span>Activating the filtering policy

- 1. At the bottom of the *Filter-NAT* window, click on Save and apply.
- 2. Confirm by clicking on Yes, activate the policy.
- 3. The active policy is recognizable by an icon.

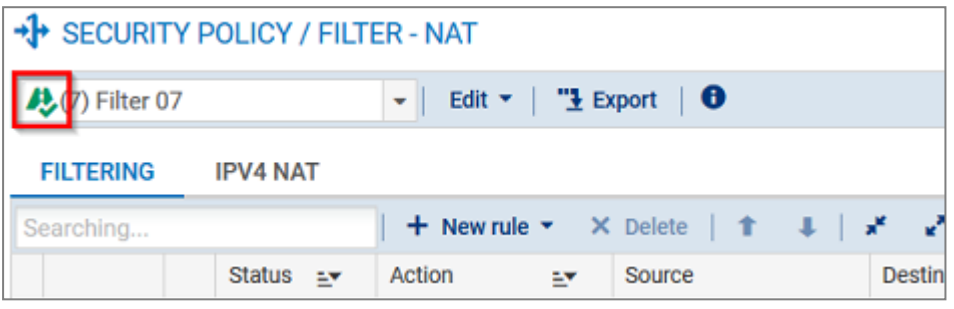

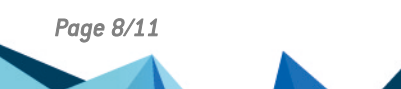

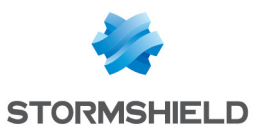

## <span id="page-8-0"></span>Testing the Filter / NAT policy

You have reached the end of the procedure, and your intranet must be accessible from your client workstation. In a web browser, type the server's URL, for example, "http://intranet\_server\_ IP address".

If the intranet server's home page does not appear, check the following points:

- Have you activated your filter/NAT policy and the rules associated with it?
- Has routing between the client workstation and the server been defined (static routes, default gateway to the Firewall)?
- Is the web service running on the server?
- Is there a firewall blocking the connection on the workstation or the server?

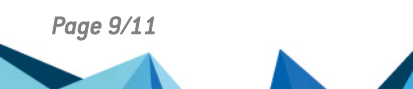

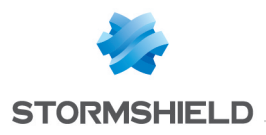

<span id="page-9-0"></span>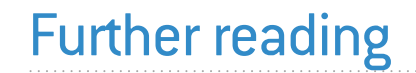

Additional information and responses to questions you may have are available in the [Stormshield](https://kb.stormshield.eu/en/network-security/sns-appliance) knowledge base (authentication required).

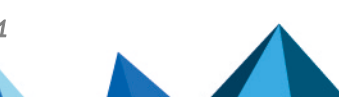

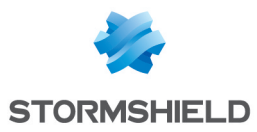

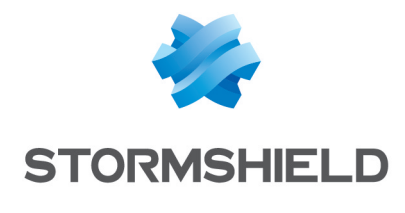

documentation@stormshield.eu

*All images in this document are for representational purposes only, actual products may differ.*

*Copyright © Stormshield 2023. All rights reserved. All other company and product names contained in this document are trademarks or registered trademarks of their respective companies.*

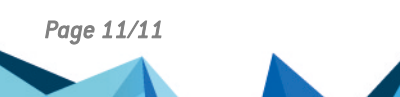